# **Product Features**

**Is this feature disabled?** Contact To Enable

This feature needs to be switched on for your site by Commerce Vision.

### <span id="page-0-0"></span>**Overview**

When you offer a range of similar products, your shoppers are likely to choose one over another based on their preferences for specific product attributes. For some, brand or country of origin might be key, others may prioritise price or colour.

Product Features allows you to create any number of meaningful properties as product metadata. Products can then be tagged with one or multiple feature values in [Product Maintenance](https://cvconnect.commercevision.com.au/display/KB/Product+Maintenance). You can then choose when to display product features to shoppers.

#### <span id="page-0-1"></span>**How to Use Product Features**

Some products have a LOT of feature metadata. Sure, it's valuable information in some scenarios, but it might not make sense to display all of it on a specific page. For instance, a feature may be great to show shoppers in Product Compare, but it's not something you want cluttering up the Filter on your product list pages.

You can select to display a feature:

**As a way to filter search results -** When the [Product List Feature Filter Widget](https://cvconnect.commercevision.com.au/display/KB/Product+List+Filter+Widget) is added to the Product List template, the product search results page will include a features filter, displaying the list of features and values tagged to products found. By applying one or more filters, a shopper can zero in on the most suitable products quickly and easily. **Early Childhood** 

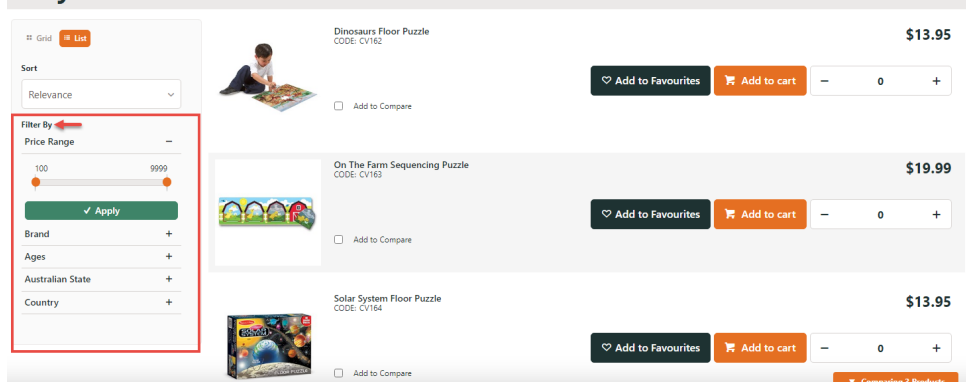

**In [Technical Specifications](https://cvconnect.commercevision.com.au/display/KB/Product+Technical+Specifications+Widget)** on the Product Detail page as helpful product information:

# **Writing Prompt Cubes**

### $$14.95$  inc GST

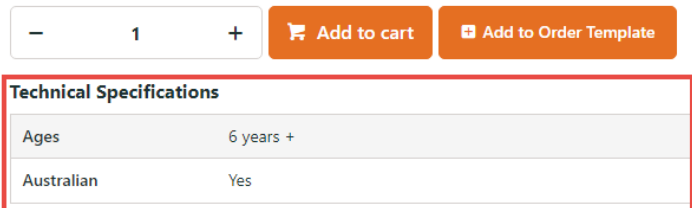

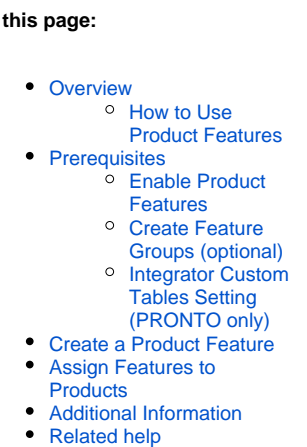

**On this page:**

**As additional [Product Comparisons](https://cvconnect.commercevision.com.au/display/KBVER/BPD+product+comparison) data**:

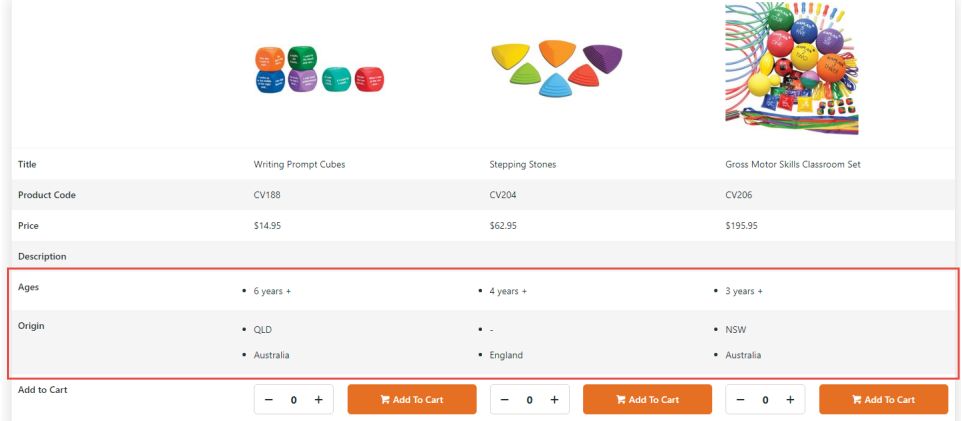

In the past, product feature data have always been integrated from the ERP. You can now maintain features in the CMS.

Commerce Vision recommends that applying Product Features to products be done on all products at once rather than in stages. This will minimise exclusion of products without features from searches.

### <span id="page-1-0"></span>**Prerequisites**

In order to maintain product features online, here's what needs to be configured:

#### <span id="page-1-1"></span>**Enable Product Features**

#### To enable **Product Features**:

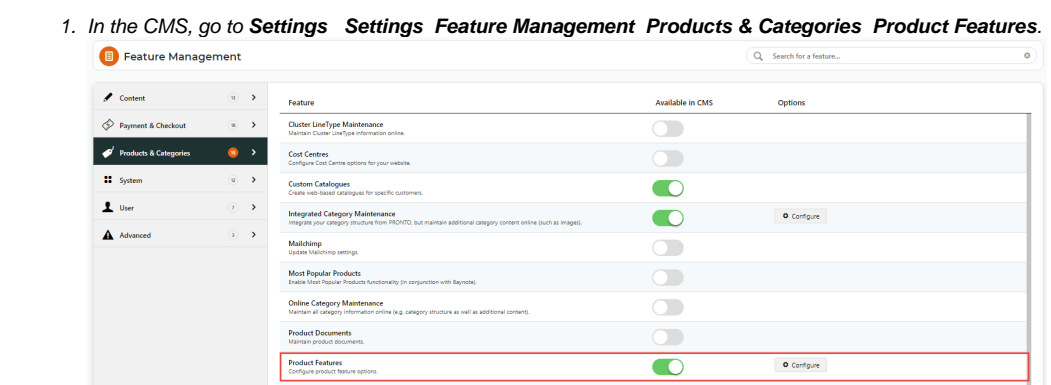

- 2. Toggle ON **Product Features**.
- 3. Once enabled, Product Features appears on the **Products & Categories** menu.

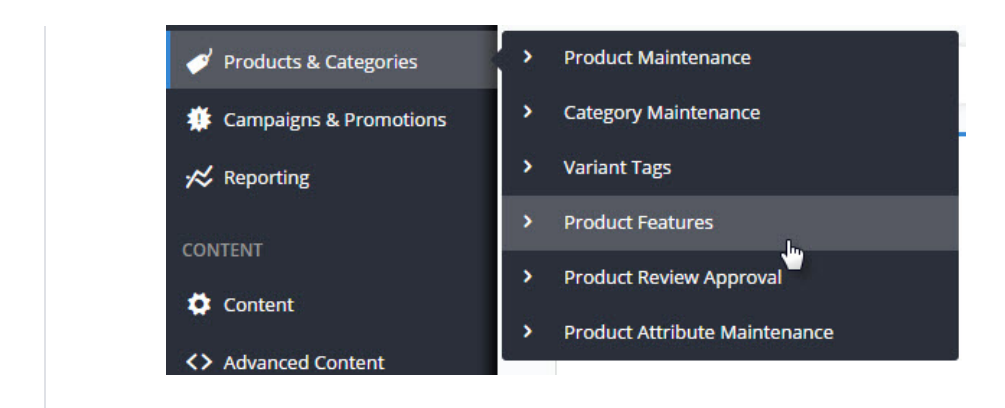

### <span id="page-2-0"></span>**Create Feature Groups (optional)**

This allows the grouping two or more features for display on the Product Comparison page.

Example: 'Origin' was created as a group to include the 'Country of Origin' and 'Australian State' features.

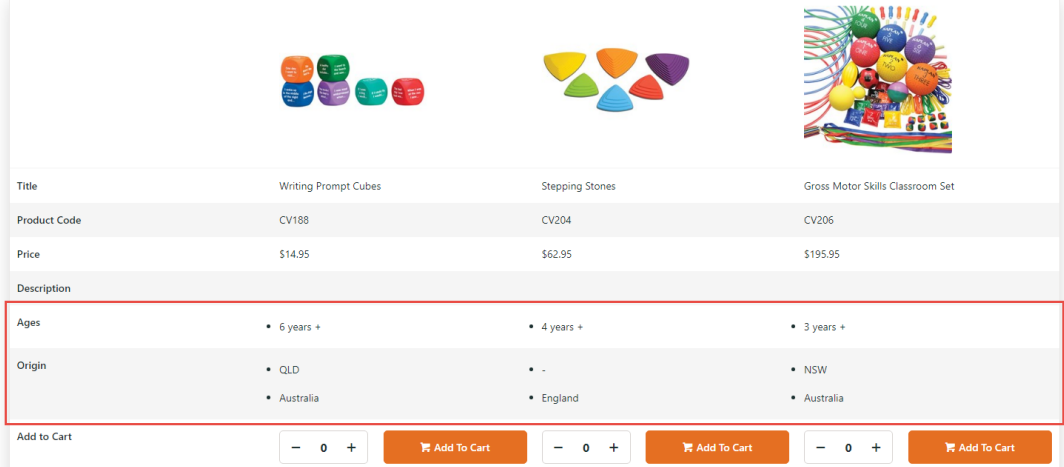

To create a group:

- 1. Go to **Settings Settings Feature Management Products & Categories Product Features**.
- 2. Click **Configure**.
- 3. Click **Add Group**.
- 4. Enter name of the group.
- 5. To save and enter another group, click **Save**. To exit from this page, click **Save & Exit**.

### <span id="page-2-1"></span>**Integrator Custom Tables Setting (PRONTO only)**

- 1. Open the Integrator client and click the '**Set Options**' link for **Custom Tables**.
- 2. Ensure these tables are **not** enabled: "**stock-master-extra-detail->CUSTOM\_STockMasterExtraDetail**" and "**sytemtablesystem\_table**".

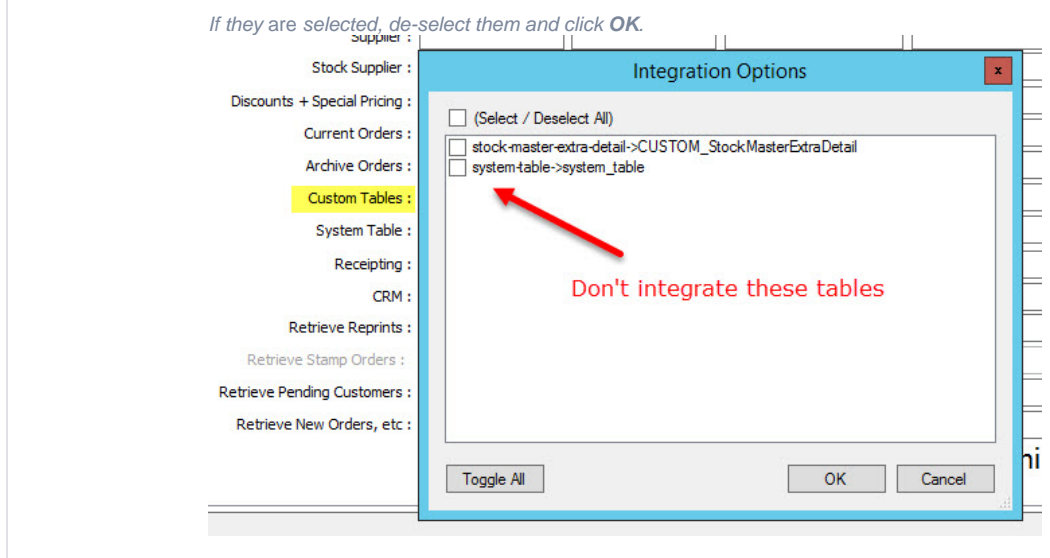

Once your site is configured as above, you're ready to maintain all of your product feature metadata in the CMS!

#### <span id="page-3-0"></span>Create a Product Feature

A Product Feature is an abstract property that can have two or more values. Some examples are: colour, brand, age group, country of origin, etc. Once created, a product can be tagged with a feature value in Product Maintenance.

- 1. In the CMS, go to to **Products & Categories Product Features**.
- 2. Click **Add New Feature**.

Add New Feature

3. Enter a suitable **name** for the feature.

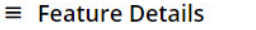

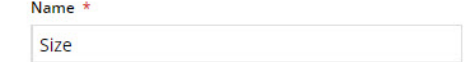

4. Toggle ON/OFF the display options as required. See Product Feature Visibility for further information.

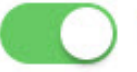

Include In Metadata Summary

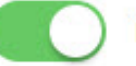

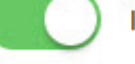

**Include In Technical Specification Widget** 

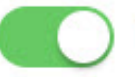

**Include In Product Comparison** 

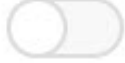

**Display as Numeric Slider** 

- **Include in Metadata Summary** add feature as a filter option on the Product List page
- **Include in Technical Specification Widget -** display on the Product Detail page
- **Include in Product Comparison** display as a comparison feature
- **Display as Numeric Slider -** if feature value is numeric, e.g., price, opt to display values via a numeric slider
- **Has a Group?** toggle ON to add this feature to a group for display in Product Comparison

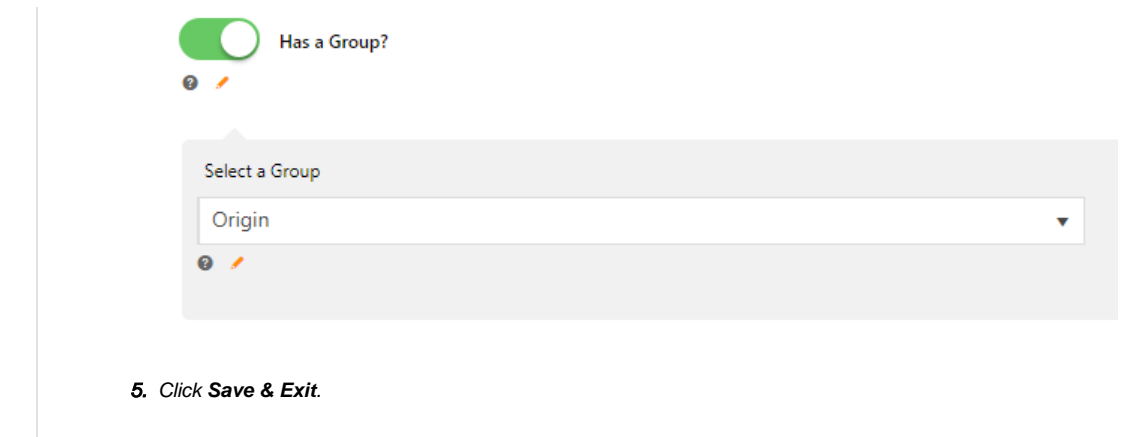

## <span id="page-4-0"></span>Assign Features to Products

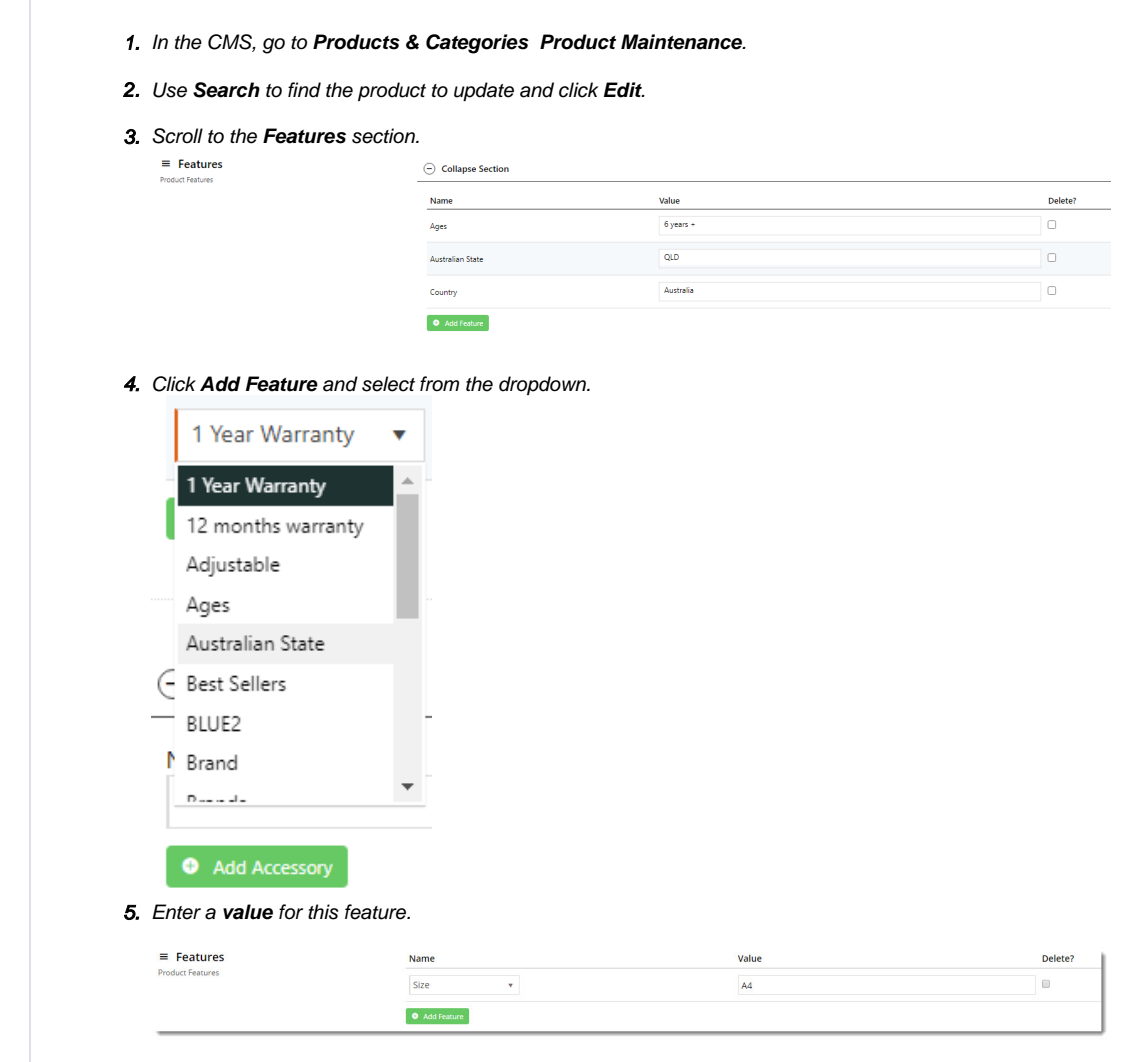

- 6. To add another product feature, click **Add Feature** and go through steps 4-5.
- 7. Click **Save**.

# <span id="page-5-0"></span>Additional Information

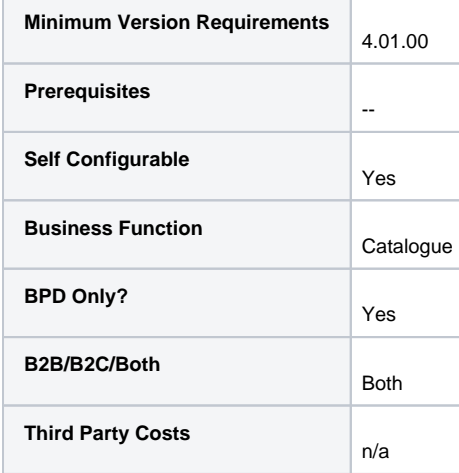

### <span id="page-5-1"></span>Related help

- [Product Maintenance](https://cvconnect.commercevision.com.au/display/KB/Product+Maintenance)
- [Product Compare Functionality](https://cvconnect.commercevision.com.au/display/KB/Product+Compare+Functionality)
- [Product List Filter Widget](https://cvconnect.commercevision.com.au/display/KB/Product+List+Filter+Widget)
- [Product Technical Specifications Widget](https://cvconnect.commercevision.com.au/display/KB/Product+Technical+Specifications+Widget)